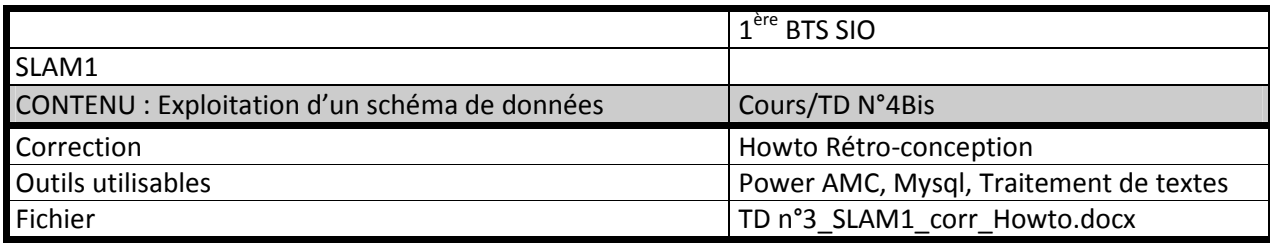

### Rétro-conception d'une base de données Mysql

La rétro-conception consiste à générer les modèles d'analyse physiques, logiques, puis conceptuels, à partir d'une base de données existante.

Elle est utilisée quand de nouvelles règles de gestion doivent être intégrées à un système d'information automatisé existant. Les étapes de la procédure sont dans ce cas les suivantes :

- 1. Rétro-conception du MPD, puis du MCD à partir de la base (ce Howto ne concerne que cette étape)
- 2. Intégration des nouvelles règles de gestion par modification du MCD existant
- 3. Génération et mise à jour de la structure de la base existante à partir du MCD modifié

### **1.** Connexion au serveur Mysql à partir de Power AMC

Il s'agit de créer dans un premier temps une connexion ODBC permettant de se connecter au serveur Mysql et à la base.

- 1. Ouvrir le **panneau de configuration** Windows et saisir **ODBC** dans la zone de recherche.
- 2. Sélectionner **[Configurer les sources de données (ODBC)]**

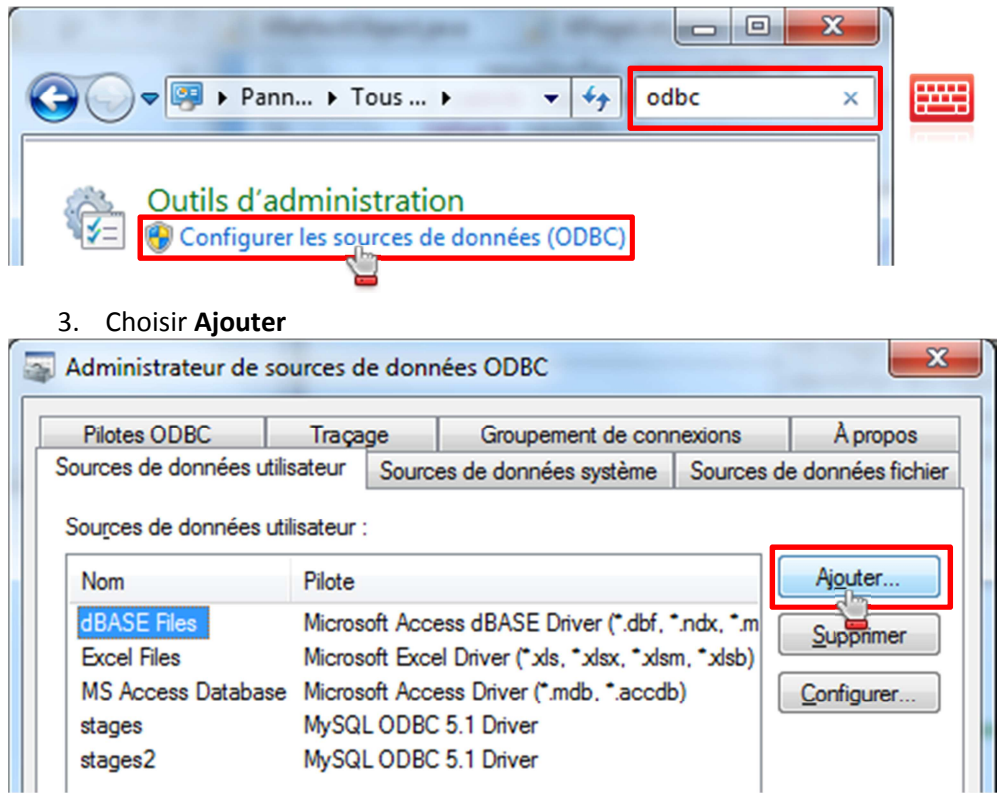

 $\begin{array}{c} \hline \end{array}$ 

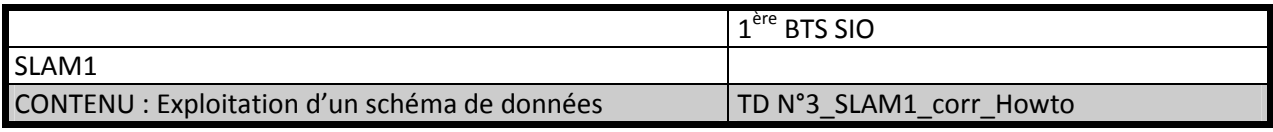

### 4. Sélectionner le pilote **Mysql ODBC 5.1** dans la liste, puis choisir le bouton **Terminer.**

Si le pilote est absent, téléchargez le sur le site Mysql à l'adresse : http://dev.mysql.com/downloads/connector/odbc/ Installez ensuite le programme, puis retournez dans Ajouter une source de données ODBC.

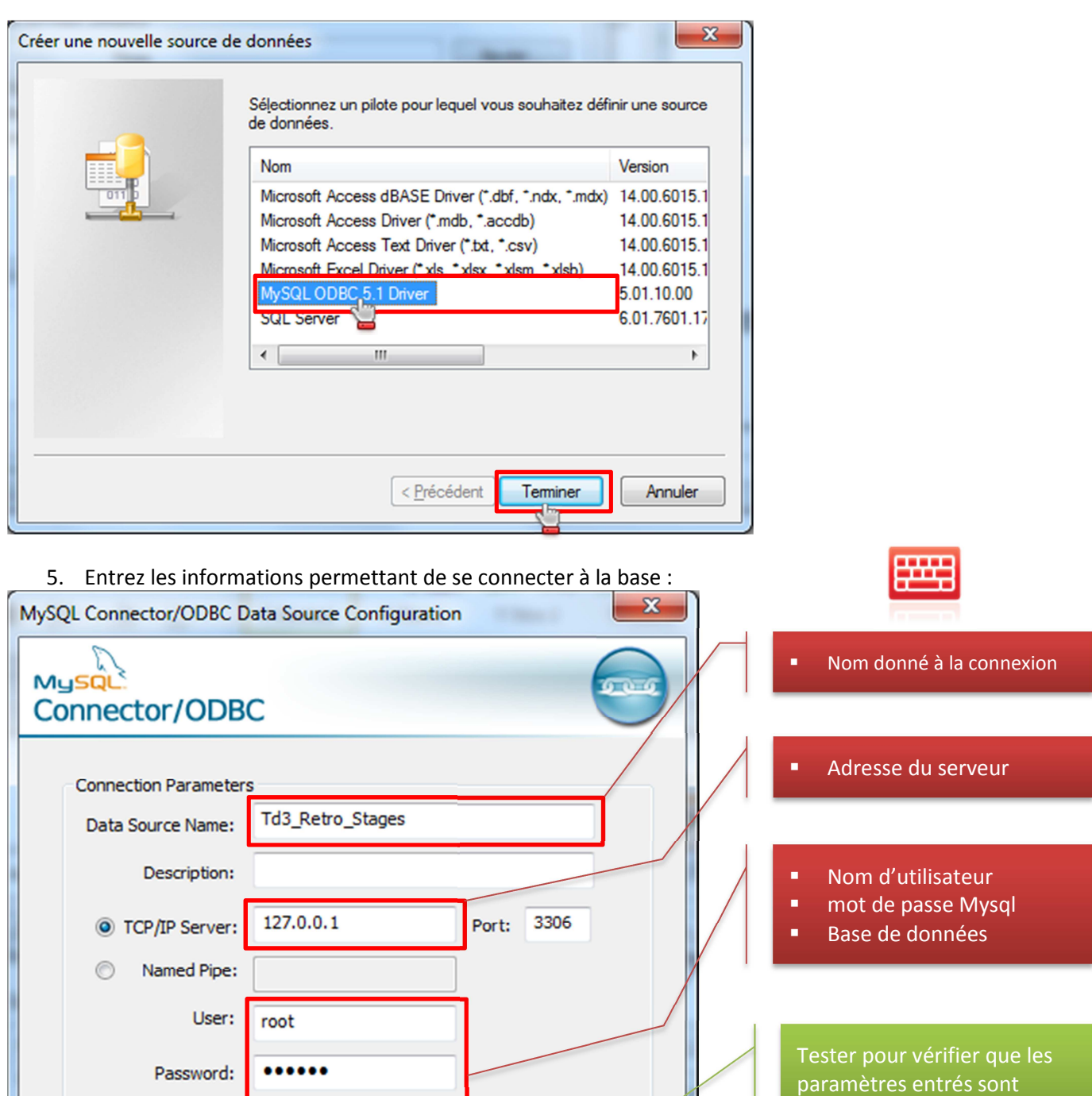

Database:

Details  $>>$ 

stage

 $\overline{\mathsf{OK}}$ 

ਦ

 $\overline{\phantom{a}}$ 

Cancel

Test

Help

valides

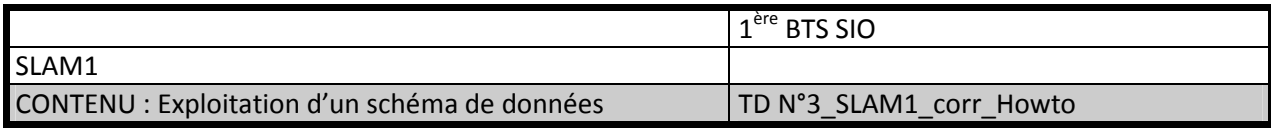

Cliquer sur Ok pour valider vos modifications dans les 2 boîtes de dialogue ouvertes.

La connexion a été insérée dans la liste des connexions à disposition de l'utilisateur Windows courant :

Sources de données utilisateur :

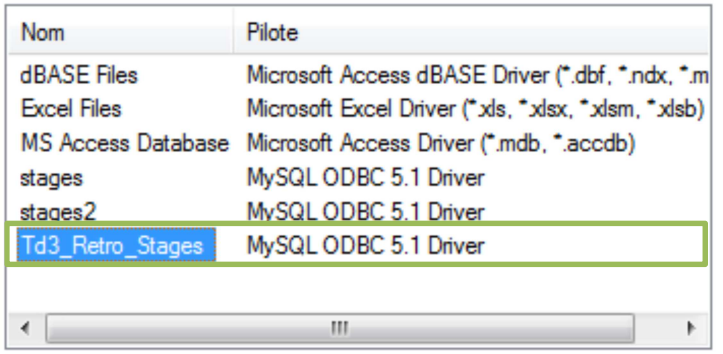

# **2.** Rétro-conception à partir de Power-AMC

- 1. Exécuter **Power AMC** et choisir **Créer un Modèle**
- 2. Sélectionner **Modèle de données**, et nommez le **Retro\_stage**
- 3. Dans le menu **Fichier**, choisir **Reverse Ingineering**, puis **Base de données…**

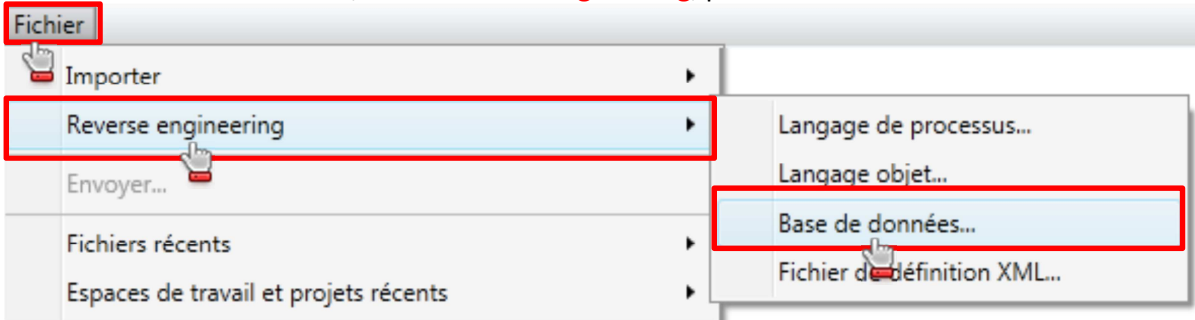

### 4. Nommer le modèle, et veiller à bien sélectionner **MySQL 5.0** dans la liste, valider par **Ok**

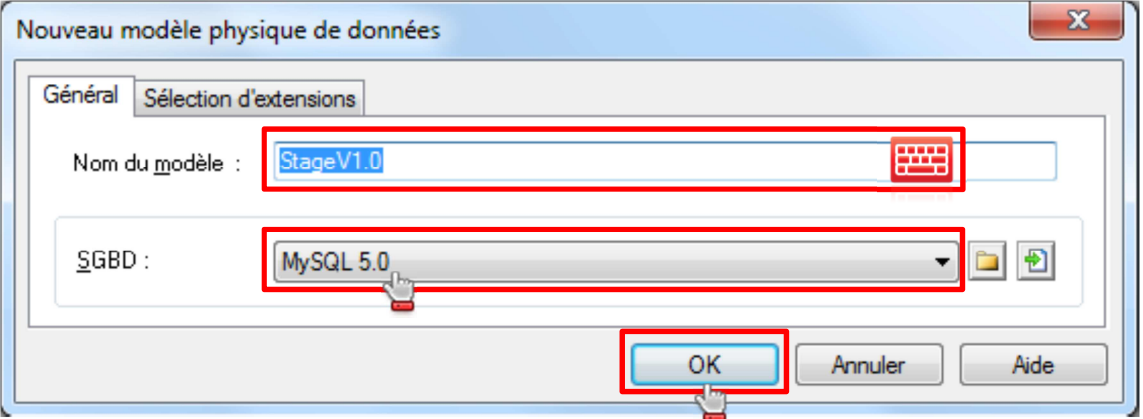

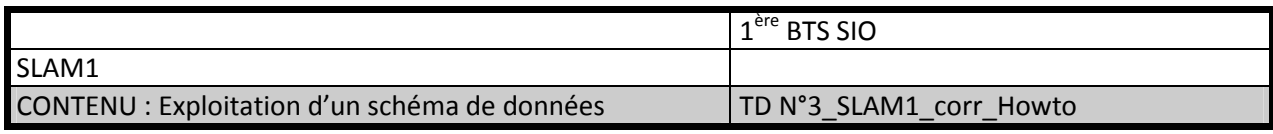

5. Cliquer sur le bouton connexion à une source de données :

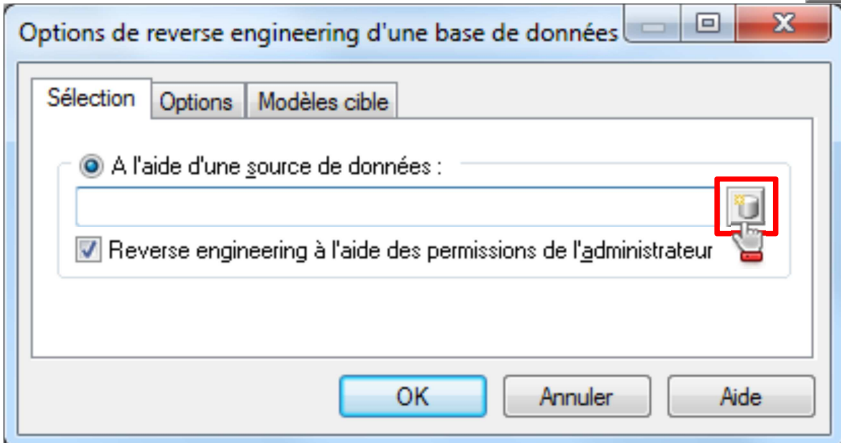

6. Sélectionner la source de données ODBC créée précédemment via le panneau de configuration Windows, puis choisir **Connecter**

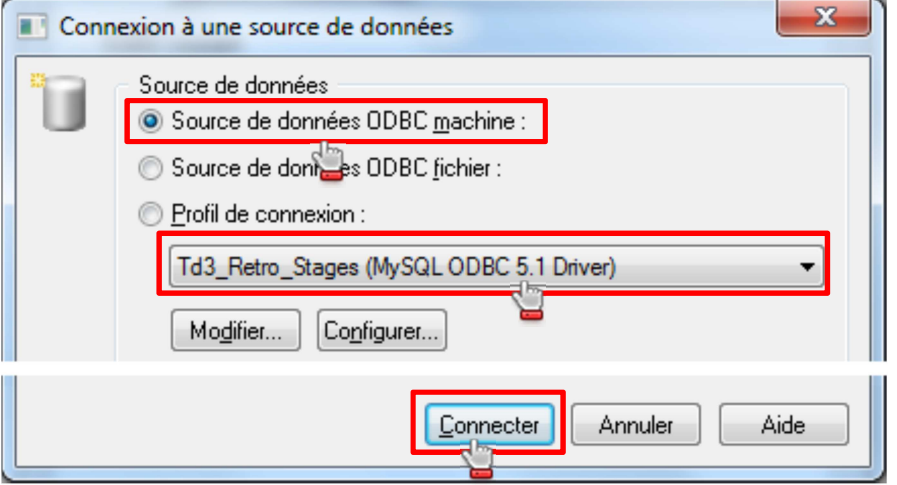

7. Pour ne pas générer le MCD de toutes les bases Mysql de votre serveur, commencer par **Désélectionner tout** :

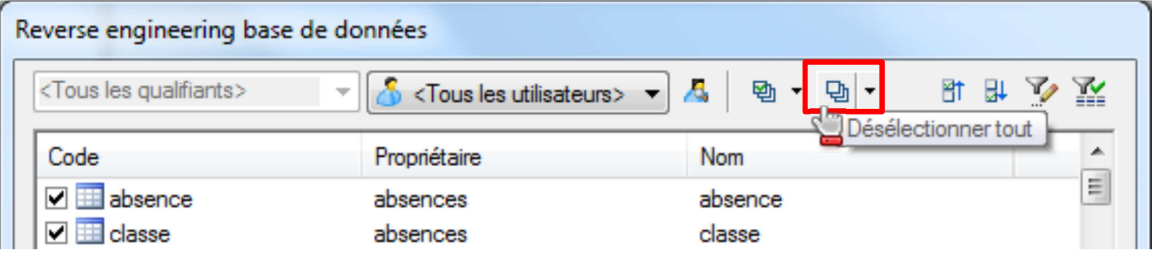

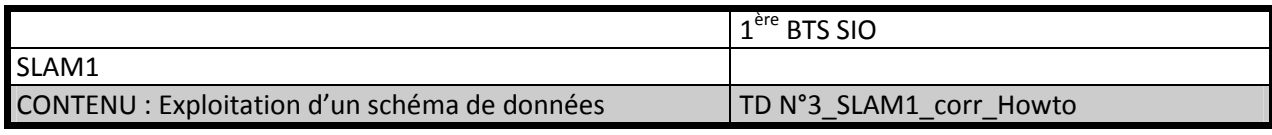

8. Choisissez la base de données à rétro-concevoir dans la liste des « propriétaires », puis cliquez sur le bouton **Sélectionner tout**. Terminer par **Ok**.

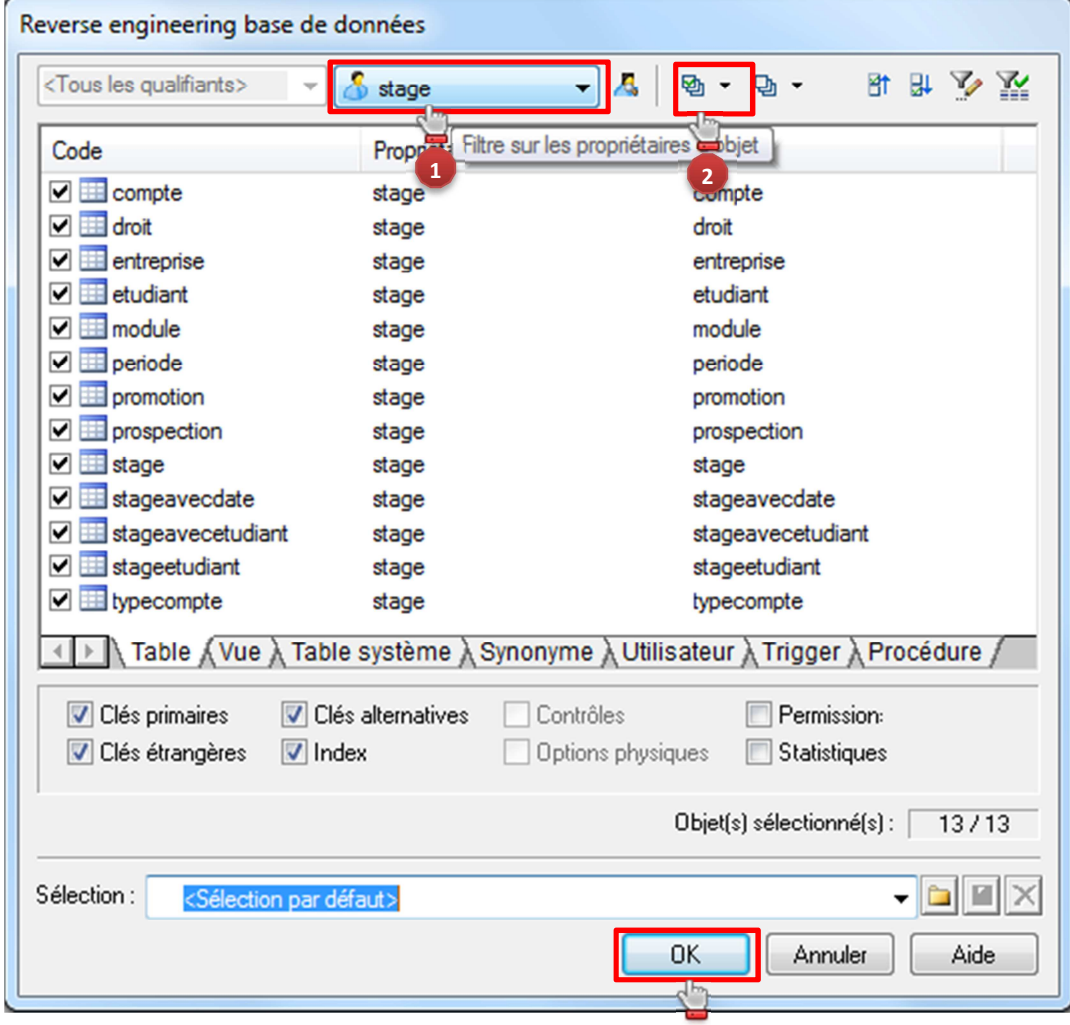

Vous obtenez après génération le modèle physique de la base

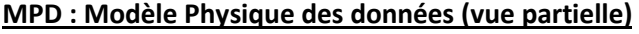

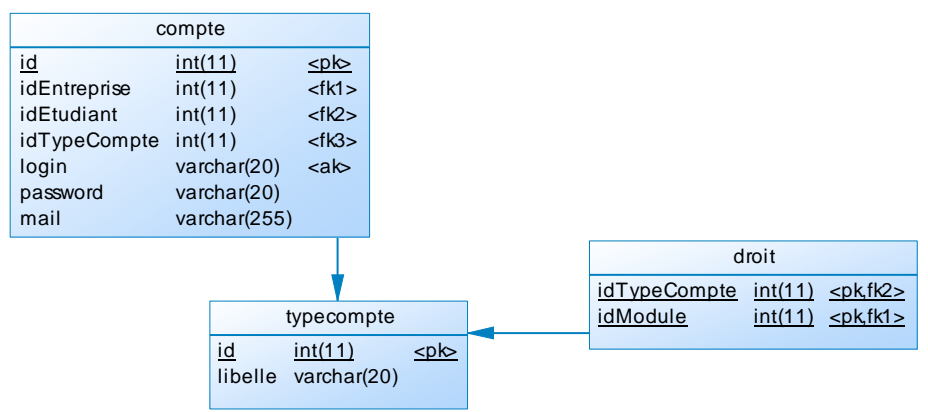

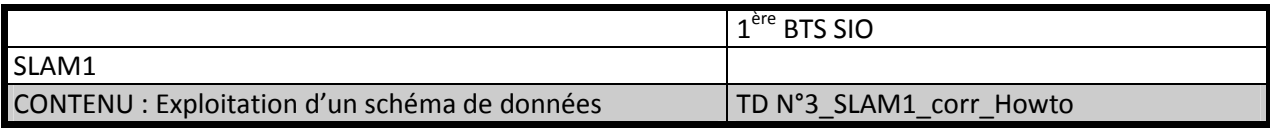

# **3.** Génération du MCD

1. Choisir **Générer un Modèle Conceptuel de Données** dans le menu **Outils** :

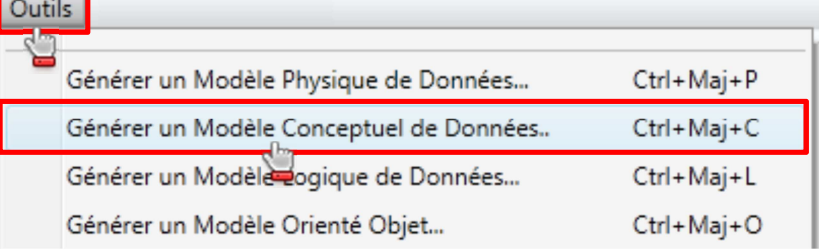

2. Donnez un nom au modèle, puis cliquez sur **configurer les options du modèle** pour choisir la **notation** :

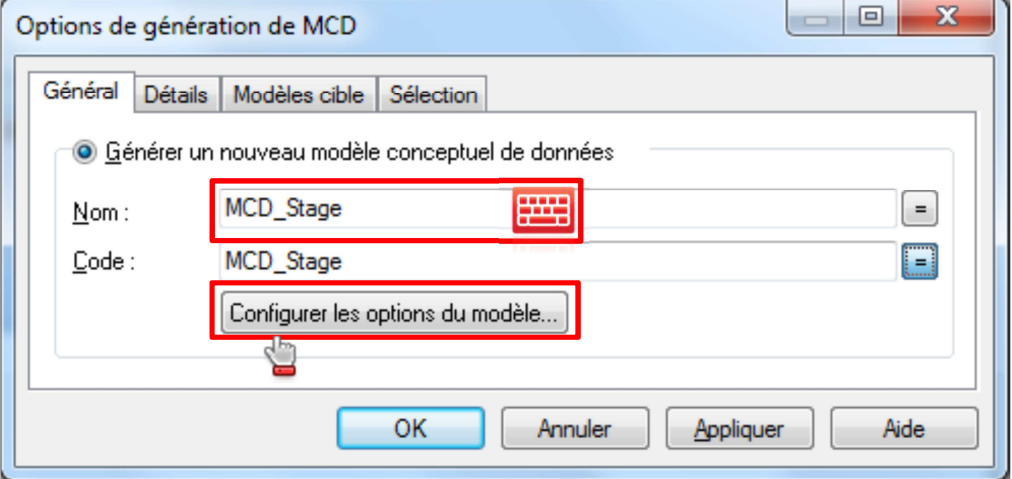

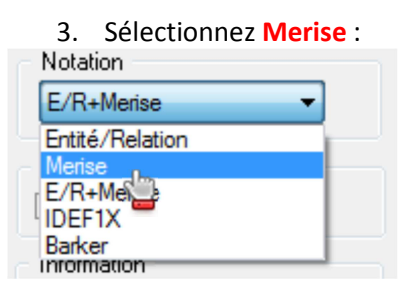

4. Terminer par **Ok**

### **MCD : Modèle Conceptuel des données (vue partielle)**

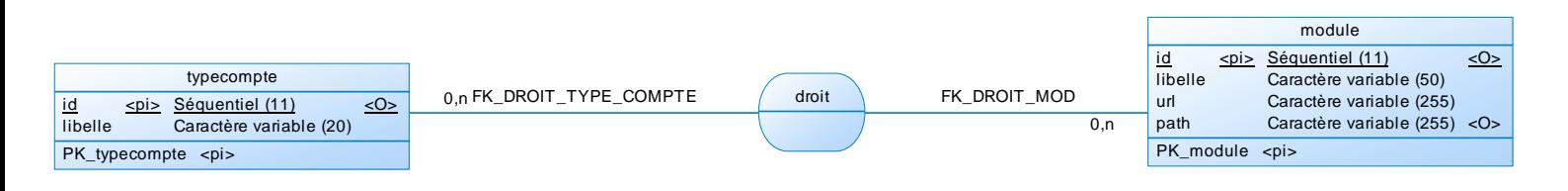